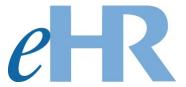

# Viewing Notification of Personnel Action Forms (Form 5s)

08-21-2023

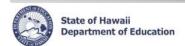

### **Getting Started**

- Click on the link in the email notification or access the Department's eHR homepage by inputting this web address: <a href="http://ehr.k12.hi.us/">http://ehr.k12.hi.us/</a>
- 2. Click on the DOE Employee Login button.

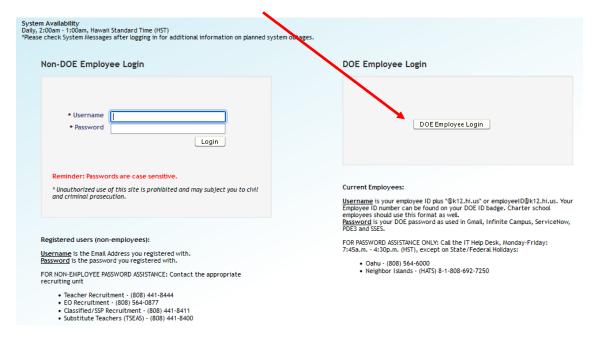

- 3. To Sign in, enter your **employeeID@k12.hi.us** and click on the Next button.
- 4. You'll be prompted to input your password. Your password is your DOE password as used in Gmail, Infinite Campus, ServiceNow, PDE3 and SSES. Click on the Sign in button.

**Important Message**: For assistance with logging into eHR, please contact the IT Help Desk. Support requests may be made online using ServiceNow via http://help.hidoe.org. You may also call the IT Help Desk by telephone at (808) 564-6000, or for neighbor islands, please use the HATS line at 1-808-692-7250.

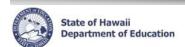

## **Accessing Employee Self-Service (ESS)**

1. Click on the Employee Self-Service button.

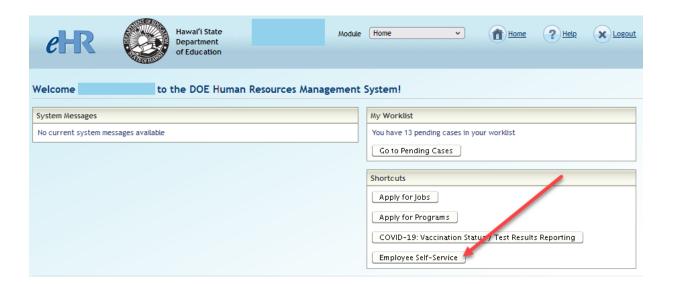

2. ESS Home Page will appear.

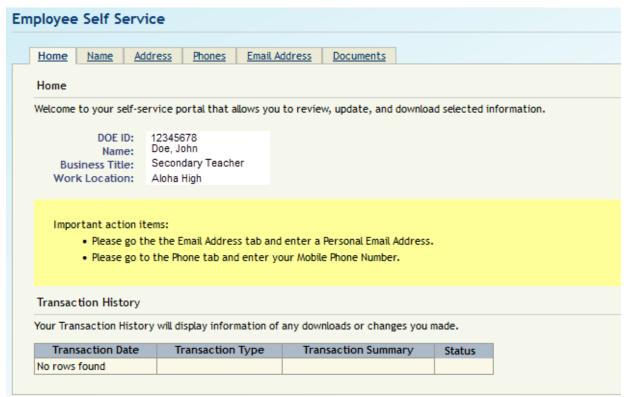

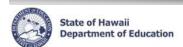

## **Viewing Notification of Personnel Action forms (Form 5s)**

1. Click on the Documents tab.

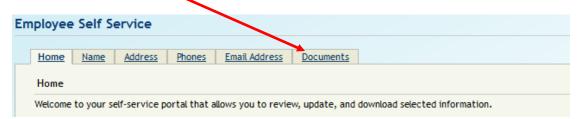

2. To view/download a copy of the Form 5, click on the "*Download*" link next to the Form 5 you wish to view.

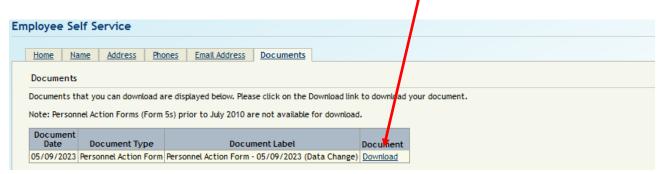